## **CONFIGURACIÓN DE REDES**

Vamos a explicar cómo conectarse a una red en un ordenador con Guadalinex Edu Slim.

Las distintas conexiones de red son gestionadas en Guadalinex Edu Slim desde el Menú Redes, que se encuentra situado en el área de notificación, es decir, a la derecha del panel superior. En este menú aparecerán todas las conexiones que se pueden gestionar en el ordenador del usuario. Conexiones que dependen del hardware del equipo o dispositivos conectados. Por ejemplo, si el ordenador dispone de una tarjeta de red inalámbrica entonces se mostrará una conexión inalámbrica.

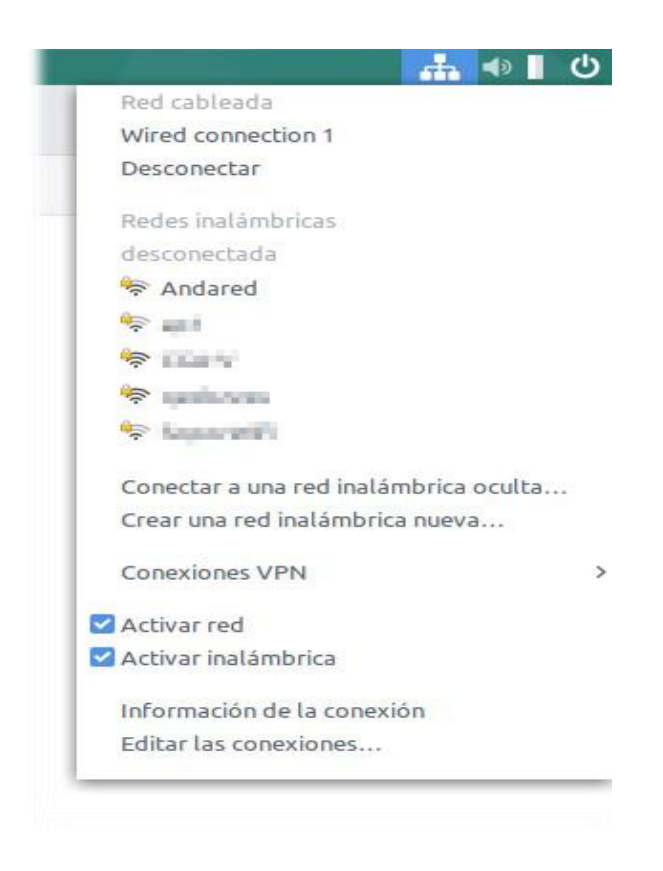

## **Conexión cableada.**

Para establecer una conexión cableada únicamente se debe conectar un cable ethernet al ordenador, puesto que ésta es la configuración por defecto.

Se debe verificar además que está marcada la opción "*Activar red"* abriendo el Menú Redes, localizado en el área derecha de la barra superior del escritorio. Cuando se ha establecido la conexión, aparecerá el icono de conexión cableada en el Menú Redes.

## **Conexión inalámbrica.**

Para conectarse a una red inalámbrica, el usuario debe acceder al Menú Redes. Una vez ahí, visualizará un listado de redes y bastará con hacer clic con el ratón en la red a la que se desea conectar.

Se debe comprobar además que la tarjeta inalámbrica del ordenador está activada abriendo el Menú Redes, localizado en el área derecha de la barra superior del escritorio y verificando que están marcadas las opciones "*Activar red"* y "*Activar inalámbrica"*.

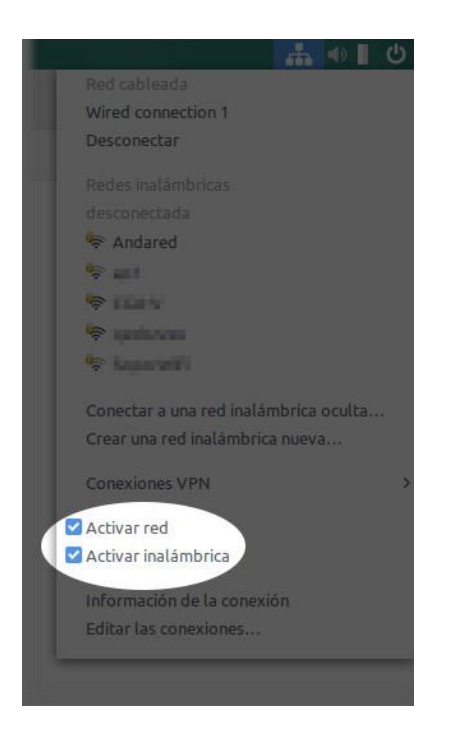

En el caso de que la red seleccionada tenga habilitada la seguridad de red, la aplicación solicitará la contraseña de acceso a la red seleccionada.

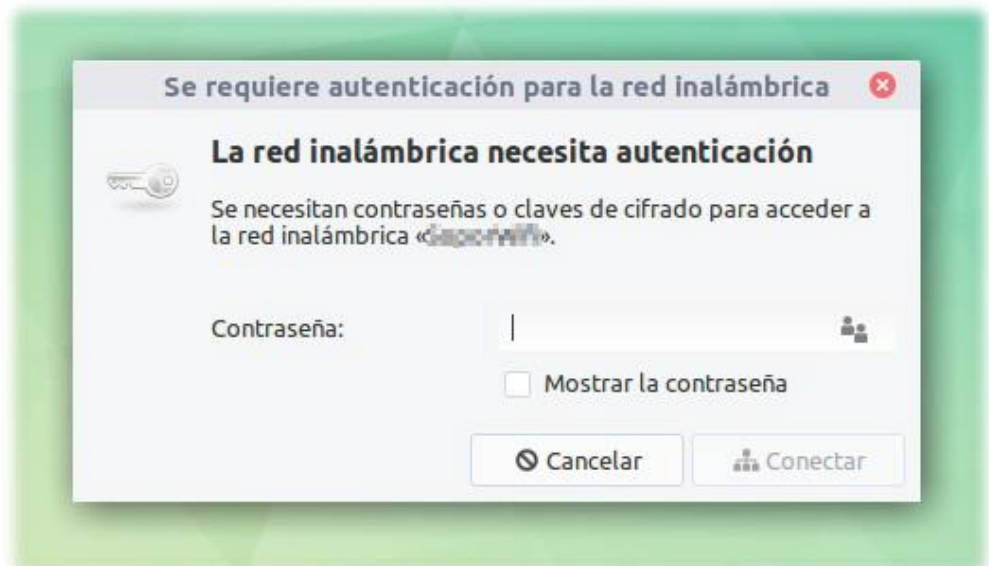